# **GW und Informatik**

GW und Informatik bietet in dieser Ausgabe eine Softwarebeschreibung der Mal-/Kartiersoftware Scribble Maps sowie ein Unterrichtsbeispiel, bei dem Google Earth in der Volksschule eingesetzt wird.

Viel Erfolg beim Lesen und Ausprobieren!

gwu@ph-linz.at, PH-Linz / Bischöfliches Gymnasium Petrinum, 4020 Linz hartwig.hitz@schule.at, BRG Maria Enzersdorf / PH-Niederösterreich / Institut für Geographie und Regionalforschung, Universität Wien, 1010 Wien

**1 Software-Beschreibung: Scribble Maps – Scribble Maps Pro** 

52 Stairs Studio (Eds.) (2011) Scribble Maps. Windsor (Kanada). Web: www.scribblemaps.com oder pro.scribblemaps.com (1.6.2011)

## **Lizenz**

Scribble Maps ist kostenfrei und im Web ohne Anmeldung zugänglich. Für die erweiterte Version Scribble Maps Pro ist eine kostenfreie Anmeldung notwendig.

## **Voraussetzungen**

- Computer mit Internetzugang
- Web-Browser, z. B. Internet Explorer

### **Installationsprogramm / Start**

Es ist keine Installation einer Software nötig. Rufen Sie im Web-Browser die Web-Adresse [www.scribblemaps.com](http://www.scribblemaps.com/) bzw. [pro.scribblemaps.com](http://pro.scribblemaps.com/) auf. Schließen Sie die Willkommensseite, die über Menü wieder aufgerufen werden kann, oder melden Sie sich persönlich an.

### **Inhalte – Funktionalität**

Scribble Maps ermöglicht das Zeichnen auf Karten. Jonathan Wagner, einer der beiden Begründer, meint in der einführenden Story: "We need to make a site where you can draw on maps."

Dabei werden verschiedene Kartengrundlagen angeboten, die je nach Region und Maßstab variieren. Weltweit verfügbar sind:

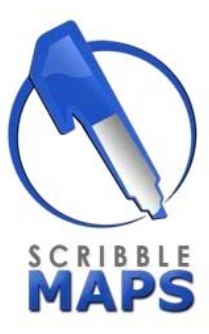

Alfons Koller und Hartwig Hitz

- Google Maps mit der Straßenkarte, Reliefkarte und Satellitenbild sowie einer Hybrid-Darstellung von Satellitenbild und Straßenkarte
- Open Street Map in drei Variationen (inkl. Open Cycle Map)
- Esri Satellitenbilder und Karten, teilweise auch physischer und topographischer Karten
- Cloud Made mit vier Varianten von Karten, die touristische Informationen enthalten.

Auf diesen Kartengrundlagen wird kartiert, d. h. Signaturen werden gezeichnet und damit eine eigene thematische Karte gestaltet. Schaltet man die Hintergrundkarte durch die Option White weg, bleibt das Signaturbild übrig.

Die eigene Karte kann in vielfältiger Weise gespeichert und weiterverarbeitet werden:

- innerhalb der Web-Seite von Scribblemaps,
- mit direktem Web-Link ("Permalink") im Zuge des Speicherns,
- als JPG-Bild zur Übernahme in eine Textverarbeitung,
- als KML- oder GPX-Datei zur Übernahme in Google Earth, Satellitennavigations- und GIS-Programme,
- als Widget oder Embed code zur Anzeige auf Web-Seiten, in Lernmodulen oder Lernplattformen.

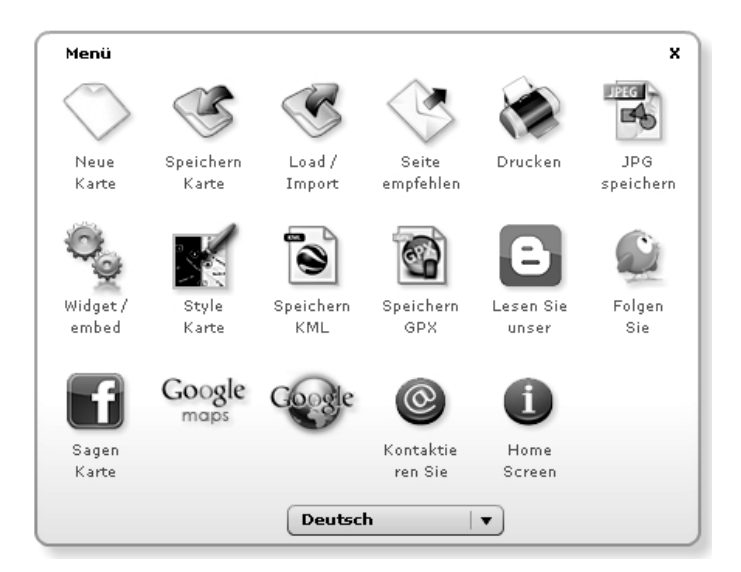

Abb. 1: Menüfenster von Scribble Maps

Scribble Maps Pro weist zusätzliche Funktionalitäten auf, beispielsweise:

- Die eigenen Karten werden in Ordnern organisiert.
- Das Messen von Linien und Flächen ist möglich.
- KML- und Shape-Dateien werden importiert, damit ist die Schnittstelle zu andern GIS-Produkten offen.
- XLS-Dateien werden importiert, damit können Adressdaten übernommen und auf der Karte dargestellt werden.
- Das Werbefenster am rechten Bildschirmrand entfällt.

## **Bedienung**

Die Bedienung erfolgt mit der Maus, mit der zuerst ein Werkzeug ausgewählt und dann auf der Karte angewandt wird. Beschriftungen werden über die Tastatur eingegeben.

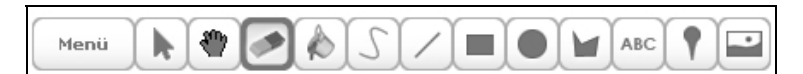

Erklärung der Zeichen von links nach rechts:

- Zum Menüfenster / Start- / Willkommensfenster
- Verschieben bzw. Ändern eines Objektes
- Verschieben des Kartenausschnittes
- Löschen eines Objektes "Radiergummi"
- Anwenden der aktuellen Farbeinstellungen auf das gewählte Objekt "Farbeimer"
- Zeichnen eines Polygonzuges "Scribble"
- Zeichnen einer Linie
- Zeichnen eines Rechtecks
- Zeichnen eines Kreises
- Zeichnen eines Vielecks / Polygons
- Beschriften
- Setzen einer Punktsignatur "Place Marker"
- Anzeige eines Bildes auf der Karte, für das die Web-Adresse angegeben wird

Am rechten Bildschirmrand (neben der Werbung) liegen die von Google Earth gewohnten drei Bedienelemente und die Kartenauswahl. Mit dem Auge kann die Blickrichtung geändert, mit der Hand der Kartenausschnitt verschoben sowie über die Zoomleiste der Maßstab verändert werden.

### **Schuleinsatz**

Scribble Maps bietet ein weites Feld schulischer Einsatzmöglichkeiten.

- 1. **Klassisches Kartenlesen:** Schüler und Schülerinnen erkennen die in den Hintergrundkarten enthaltene Information. Sie suchen "POIs" ("Points of interest"); das können bekannte Orte, Positionen mit bestimmter Infrastruktur oder persönlich bedeutsame Stellen sein. Sie beschreiben deren Lage, interpretieren die Bedeutung der Signaturen und setzen sie mit anderen Geoinformationen in Beziehung.
- 2. **Vergleich von Karten bzw. Geomedien:** Die Betrachter/innen wechseln die Hintergrundkarte abhängig von ihrer jeweiligen Aufgabenstellung. Unterschiede in Alter, Darstellungsart, nach dem Verwendungszweck und den Absichten der Herausgeber werden sichtbar. Sich orientieren zu können, fällt leicht. Die Aufmerksamkeit kann dem Vergleich der Geomedien gewidmet werden.
- 3. **Kartieren:** Bestimmte Stellen werden mit einer Signatur (Ortsmarke, Place marker o. dgl.) markiert, Wege und Routen werden mit Liniensignaturen eingezeichnet oder beispielsweise Landnutzungen in einem Satellitenbild mit flächenhaften Segmenten. Beschriftungen liefern ein leicht lesbares Bild, auch Legenden können nach eigenen Wünschen gestaltet werden.

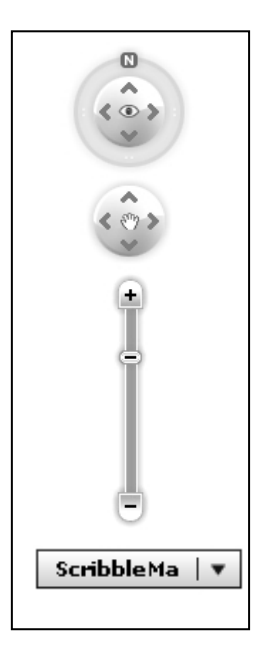

Eine große Bedeutung gewinnen somit Fertigkeiten, wenn man Scribble Maps im Unterricht einsetzt. Damit lassen sich auch interessante kompetenzorientierte Aufgaben erstellen, wie sie die aktuelle Bildungsdiskussion immer wieder fordert. Wissen wird angewandt, in neue Situationen transferiert. Die Aufgabenstellungen sind gegliedert und reichen vom Wiedergeben von Definitionen und Beschreiben des Kartenbildes über das grafische Kenntlich- und Sichtbarmachen bis hin zum bewussten Interpretieren und Bewerten. In diesem Sinne leistet Scribble Maps einen wichtigen Beitrag zum Lernen mit Geoinformation.

## **Herausgeber – Autoren**

Die 52 Stairs Studio Inc. wurden 2008 von Jonathan Wagner und Daniel Plarina im kanadischen Windsor gegründet und sind auf die Erstellung Web-basierter Projekte spezialisiert. Eines davon ist Scribble Maps, das auch von Google Inc. unterstützt wird. Details unter:

[http://www.52stairs.com](http://www.52stairs.com/) 

[https://www.odesk.com/companies/Stairs-Studio-Inc\\_~~4c4201a2c48b4633](https://www.odesk.com/companies/Stairs-Studio-Inc_%7E%7E4c4201a2c48b4633)

## **2 Unterrichtsbeispiel: Mit Google Earth entlang der Enns durch die Region Pyhrn-Eisenwurzen**

Während sich die meisten publizierten Unterrichtsbeispiele zum Lernen mit Geoinformation auf die Sekundarstufe konzentrieren, lernen viele Schülerinnen und Schüler Softwareprodukte wie z. B. Google Earth schon in ihrer Volksschulzeit kennen. Dies geschieht zumeist in der Freizeit; aber auch für den Sachunterricht gibt es erfolgreiche Unterrichtserfahrungen, wie dieses Beispiel zeigen möchte.

In einer 4. Klasse Volksschule (4. Schulstufe) arbeiten die Schülerinnen und Schüler während einer Unterrichtsstunde in Zweier- oder Dreiergruppen an Computern. Sie lösen die Aufgabenstellungen mit Google Earth und notieren die Antworten auf Papier.

### **Lehrplanbezug**

Aus der Bildungs- und Lehraufgabe im Erfahrungs- und Lernbereich Raum (BMUKK 2006, S. 2):

"Auf der Grundstufe II werden exemplarische Einsichten in das Beziehungsgefüge von Mensch und Raum erworben. Erste Einsichten können auf der Grundlage der Erfahrungen der Kinder am Beispiel des Heimatortes, des politischen Bezirkes, des Bundeslandes sowie anderer Regionen gewonnen werden. Dabei werden erste geographische Grundkenntnisse angebahnt und einfache fachspezifische Techniken vermittelt."

Unter dem Lernziel der 4. Schulstufe im Erfahrungs-und Lernbereich Raum

"Grundlegende geographische Informationen über das eigene Bundesland sowie über andere Regionen (inner- und außerhalb Österreichs) gewinnen und Einsichten mit Hilfe von Landkarten erweitern"

wird als Feinziel

"Erste Einblicke gewinnen – in die Lage einzelner Landschaften (Orte, Flüsse, Gebirge, Verkehrswege, …) – in Zusammenhänge (z. B. Landschaft – Siedlung – Wirtschaft)"

genannt (BMUKK, 2006, S. 13).

## **Lernziele**

- Die Schüler/innen identifizieren am Luft- bzw. Satellitenbild: Siedlungen, Sportplatz, Brücke, Bahnhof, Staudamm / Kraftwerk, Mündung zweier Flüsse, Hafen.
- Die Schüler/-innen erkennen an den Beispielen Erzberg und Flusskraftwerk Zusammenhänge zwischen Landschaft, Siedlung und Wirtschaft.
- Die Schüler/innen beherrschen die Grundfunktionen von Google Earth: Zoomen, Verschieben des Kartenausschnitts, Ändern des Blickwinkels, Zuschalten von Informationen/ -layern, Aufrufen von Informationen.
- Die Schüler/innen verdichten ihr topographisches Orientierungswissen (Bundesländer, Donau) durch die Begriffe: Fluss Enns, Erzberg, Stadt Steyr, Alpen, Alpenvorland.

## **Hard- und Software-Voraussetzungen**

- 1 Computer für 2 bis 3 Schüler/innen, je nach verfügbarem Platz
- Internetzugang
- Installation von Google Earth und ev. Adobe Flash Player für das Video

### **Software-Voreinstellungen, um die Unterrichtszeit zu optimieren**

- 1. Installation von Google Earth
- 2. Installation des Adobe Flash Plugins (für das YouTube-Video)
- 3. Im Menü Ansicht
	- a) Maßstabsleiste aktiv/sichtbar
	- b) Gitternetz und Übersichtskarte sind inaktiv/unsichtbar
- 4. Im Fenster Ebenen
	- a) Primäre Datenbank inaktiv/unsichtbar
	- b) Grenzen und Beschriftungen aktiv/sichtbar
	- c) Ebenen-Fenster schließen
- 5. Fenster Suche schließen
- 6. Im Fenster Orte
	- a) Meine Orte inaktiv/unsichtbar
	- b) Nur Flusslauf aktiv/sichtbar

### **Unterrichtserfahrungen**

- Mit diesem Unterrichtsbeispiel erlernen Schüler/innen die Grundfunktionen der Software Google Earth innerhalb einer Unterrichtsstunde.
- Das Identifizieren von Objekten am Luftbild bereitet dieser Altersstufe keine Probleme.
- Die Form des entdeckenden Lernens macht Spaß.

### **Literatur**

BMUKK (2006) Lehrplan der Volksschule, Siebenter Teil, Bildungs- und Lehraufgaben sowie Lehrstoff und didaktische Grundsätze der Pflichtgegenstände der Grundschule und der Volksschuloberstufe, Grundschule – Sachunterricht.- Wien. Web: [http://www.bmukk.gv.at/medienpool/14051/lp\\_vs\\_7\\_sachunterricht.pdf](http://www.bmukk.gv.at/medienpool/14051/lp_vs_7_sachunterricht.pdf) (1.6.2011)

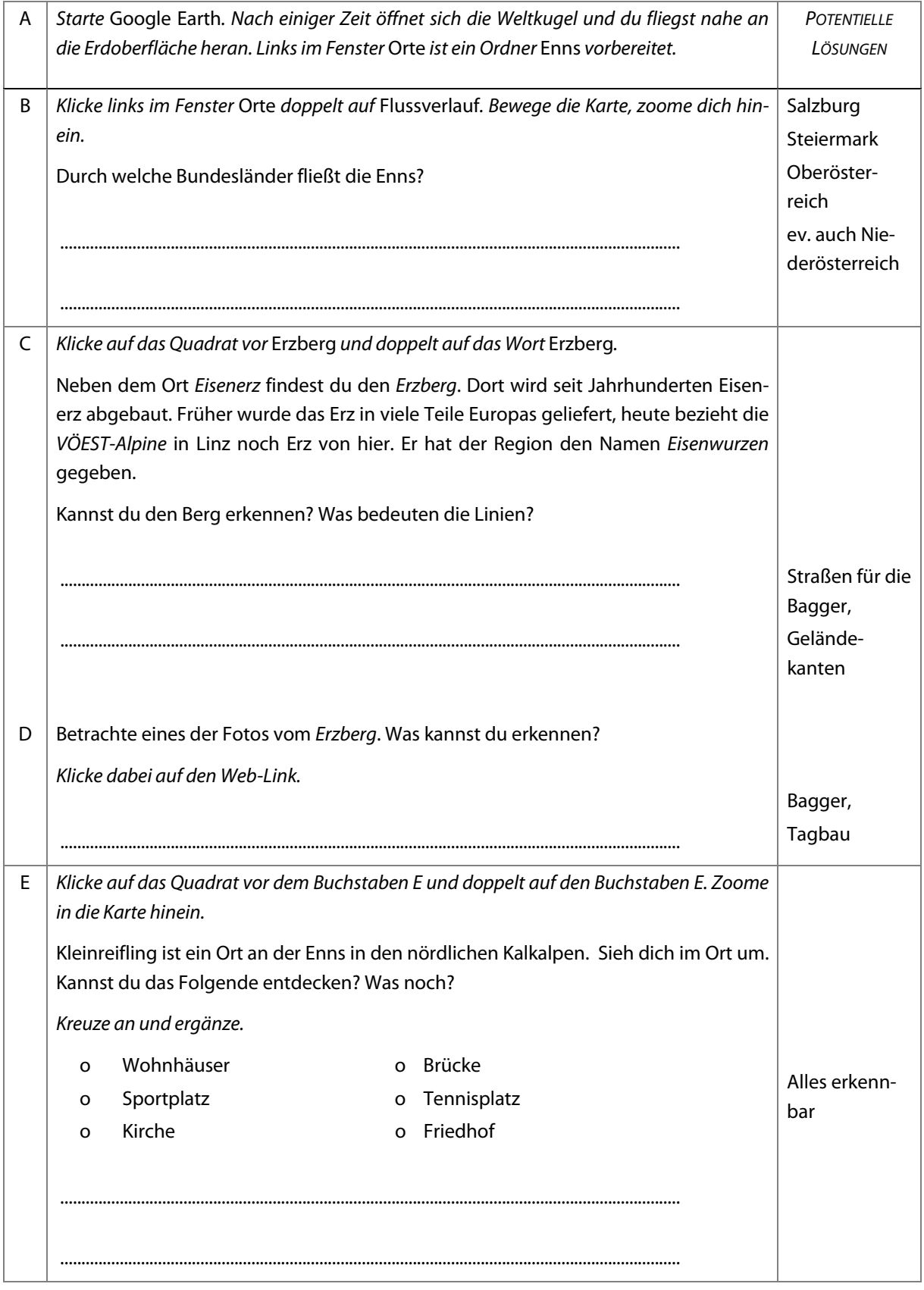

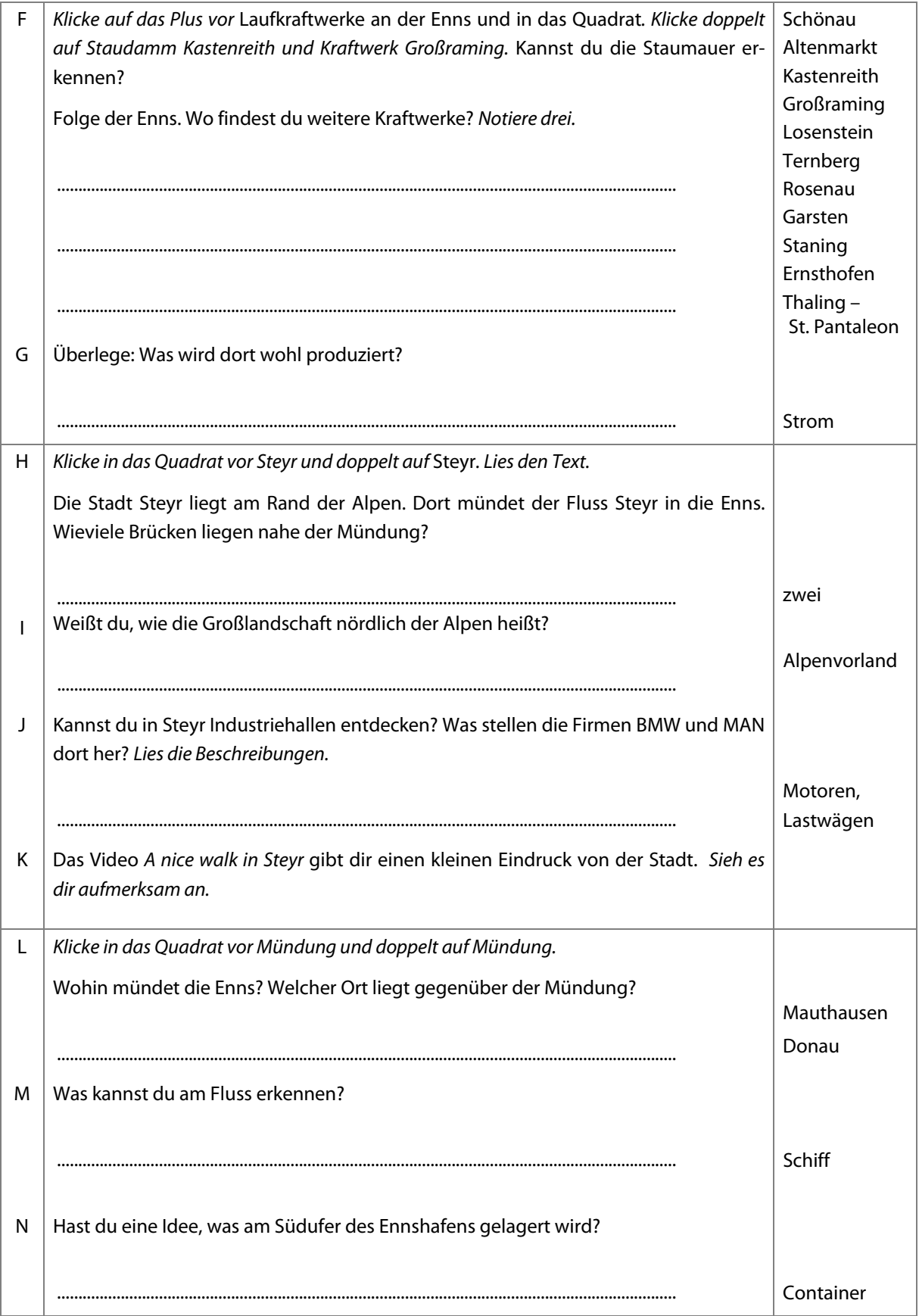